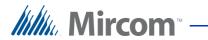

## TX3 Series

## EMERGENCY PHONE APPLICATION GUIDE

Copyright November 2015 Mircom Inc.

All rights reserved.

Mircom 25 Interchange Way Vaughan, Ontario L4K 5W3 905.660.4655 Fax:905.660.4113

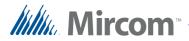

## Contents

- 1 Introduction 4
- 1.0.1 Terms 4
- 1.0.2 Related Documents 5
- 1.1 Considerations 5
- 1.1.1 Number of calls that can be answered at one time 5
- 1.1.2 Number of Emergency Phones 6
- 1.1.3 Number of calls in the queue **7**
- 1.1.4 Maximum RJ11 cable length 7

#### 2 Using the Grandstream Gateway, ATAs, and SIP Server 8

- 2.1 Overview 8
- 2.2 Cable Requirements 8
- 2.3 Before you Begin 8
- 2.4 Connect the Emergency Phone to the ATA 9
- 2.4.1 Programming the ATA to connect to the LAN 9
- 2.4.2 Wiring the ATA 9
- 2.4.3 Programming the ATA **10**
- 2.5 Connect the Emergency Phones to the Gateway 12
- 2.5.1 Wiring the gateway 12
- 2.5.2 Programming the Gateway 14
- 2.6 Configure the SIP Server 17
- 2.6.1 Confirm that the devices are registered on the SIP server 19
- 2.6.2 Confirm that the devices are registered on the gateway 20
- 2.7 Configure the Answering IP Phone 20
- 2.8 Set up a Call Queue 23
- 2.9 Set up a Ring Group 25
- 2.10 Test the System 26
- 2.11 Troubleshooting 27

3 Device List 28

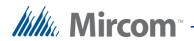

## **List of Figures**

| Figure 1             | An example network with 1 Emergency Phone and 1                                                         |
|----------------------|----------------------------------------------------------------------------------------------------|
| Figure 2<br>Figure 3 | Grandstream Device Configuration Login 11<br>FXS Port tab 11                                            |
| Figure 4             | Status tab 12                                                                                           |
| Figure 5             | Wiring the Emergency Phone to the gateway 13                                                            |
| Figure 6             | An example network showing 3 Emergency Phones connected to the gateway on ports FXS1, FXS2, and FXS3 13 |
| Figure 7             |                                                                                                    |
| Figure 7             | Gateway login page 14                                                                                   |
| Figure 8             | Gateway Profiles menu 15                                                                                |
| Figure 9             | General Settings page 15                                                                                |
| Figure 10            | FXS port menu 16                                                                                        |
| Figure 11            | Port Settings 16                                                                                        |
| Figure 12            | UCM login page 17                                                                                       |
| Figure 13            | Extensions page 18                                                                                      |
| Figure 14            | Create New SIP Extension 18                                                                             |
| Figure 15            | Create New SIP Extension 19                                                                             |
| Figure 16            | Port status 20                                                                                          |
| Figure 17            | GXV3275 login window 21                                                                                 |
| Figure 18            | GVX3275 Account page 21                                                                                 |
| Figure 19            | Ring Timeout 22                                                                                         |
| Figure 20            | Edit Queue 24                                                                                           |
| Figure 21            | Edit Ring Group 25                                                                                      |
| riguie z i           |                                                                                                    |

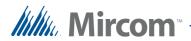

Introduction

This guide describes a solution for using one or more TX3 Emergency Phones connected to a SIP PBX appliance.

The advantages to this solution are:

- Low cost. Other solutions involve renting a phone line for each Emergency Phone, or using IP-enabled phones, which involves installing and maintaining routers and switches throughout the building. This solution uses inexpensive RJ11 cables to connect the Emergency Phones to a central server.
- Scalable. The gateway can handle 16, 24, 32, or 48 analog devices depending on model, so more Emergency Phones can easily be added once the system is set up.
- High reliability in emergency situations. With traditional phone lines, if the line is in use other calls result in busy signals. With this application, up to 60 calls can be placed in the queue.

#### 1.0.1 Terms

Agent: A phone that answers calls in a call queue.

Analog Telephone Adapter (ATA): This device converts calls from one analog phone (like the Emergency Phone) into a form that can be transmitted on an IP network.

Answering IP phone (Grandstream IP Multimedia Phone): This device is located at the concierge or in the guard room, and it answers the emergency calls.

**Call queue:** The SIP server can be configured with a call queue, which puts additional calls on hold until they are answered.

**FXS port:** A port on the ATA or gateway that connects to an analog phone.

**Local Area Network (LAN):** An IP network that all the devices are connected to.

Local PC: A computer or laptop used to configure the devices.

**Grandstream GXW42xx Analog VoIP Gateway (the gateway):** This device converts calls from multiple analog phones (like the Emergency Phones) into a form that can be transmitted on an IP network. The gateway performs the same function as the ATA, but it has more FXS ports than an ATA.

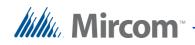

**Grandstream UCM6100 IP BPX Appliance (the SIP server):** This device runs a SIP server which manages the calls.

**Registered:** All devices that use SIP must be registered with the SIP server.

**Ring group:** The SIP server can be configured with a ring group, which allows all answering IP phones to ring simultaneously when a call is incoming.

**SIP** (Session Initiation Protocol): A protocol for controlling phone or video messaging on an IP network.

**SIP extension (SIP ID):** Every device communicating on the IP network has a unique SIP extension (also called SIP ID). Other entities also have SIP extensions, such as queues and ring groups. You assign SIP IDs when you configure the system.

**SIP password:** Most SIP extensions must have a password.

#### 1.0.2 Related Documents

LT-6113 Emergency Phone Installation and Operation Manual

### 1.1 Considerations

This guide explains how to set up a ring group and a hold queue to handle calls on two or more answering IP phones. The ring group allows all answering IP phones to ring simultaneously when a call is incoming. In order to ensure that no calls are lost, additional calls are put in the hold queue.

The equipment that you are using determines:

- the number of calls that can be answered at one time
- the number of Emergency Phones that you can connect
- the number of calls that can be put into the call queue
- and the maximum length of the RJ11 cables.

#### 1.1.1 Number of calls that can be answered at one time

The model of the answering IP phone determines the number of calls that can be answered at one time.

## Table 1: Number of simultaneous calls handled by Grandstream IP phones

| Model   | Number of calls |
|---------|-----------------|
| GXV3275 | 6               |

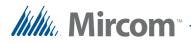

| Model   | Number of calls |
|---------|-----------------|
| GXP2200 | 6               |
| GXP2160 | 6               |
| GXP2140 | 4               |
| GXP2130 | 3               |
| GXV2124 | 4               |
| GXP2120 | 6               |
| GXP2110 | 4               |
| GXP2100 | 4               |
| GXP1450 | 2               |
| GXP140x | 2               |
| GXP1105 | 2               |
| GXP1100 | 2               |

## Table 1:Number of simultaneous calls handled by Grandstream IP<br/>phones (continued)

#### 1.1.2 Number of Emergency Phones

If you have a small number of Emergency Phones, you can use Grandstream Analog Telephone Adapters (ATAs) to connect the Emergency Phones to the SIP server. An ATA has from 1 to 4 FXS ports depending on the model.

If you have a large number of Emergency Phones, you can use a Grandstream GXW42xx analog VoIP Gateway to connect the Emergency Phones to the SIP server. A gateway has from 16 to 48 FXS ports depending on the model.

| Model   | Number of FXS ports |
|---------|---------------------|
| HT-701  | 1                   |
| HT-702  | 2                   |
| HT-704  | 4                   |
| GXW4216 | 16                  |
| GXW4224 | 24                  |
| GXW4232 | 32                  |

Table 2:Number of FXS ports on Analog Telephone Adapters and<br/>Grandstream GXW42xx analog VoIP Gateways

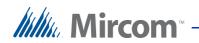

| Table 2: | Number of FXS ports on Analog Telephone Adapters and<br>Grandstream GXW42xx analog VoIP Gateways (continued) |
|----------|----------------------------------------------------------------------------------------------------|
|          |                                                                                                    |

| Model   | Number of FXS ports |
|---------|---------------------|
| GXW4248 | 48                  |

#### 1.1.3 Number of calls in the queue

The model of Grandstream UCM6100 IP BPX Appliance determines how many calls can be placed in the hold queue at one time.

| Table 3: | Number of concurrent calls on Grandstream UCM6100 IP PBX |
|----------|----------------------------------------------------------|
|          |                                                          |

| Model   | Number of concurrent calls |
|---------|----------------------------|
| UCM6102 | 30                         |
| UCM6108 | 60                         |
| UCM6116 | 60                         |

#### 1.1.4 Maximum RJ11 cable length

The model of ATA or gateway determines the maximum length of the RJ11 cables.

Table 4: RJ11 cable lengths

| Model         | RJ11 cable length                               |
|---------------|-------------------------------------------------|
| HT-701        | 5 REN, up to 3280.84 ft (1 km) on 24 AWG lines  |
| HT-702/HT-704 | 3 REN, up to 3280.84 ft (1 km) on 24 AWG lines  |
| GXW42xx       | 2 REN, up to 1500 ft (0.457 km) on 24 AWG lines |

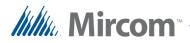

## 2 Using the Grandstream Gateway, ATAs, and SIP Server

#### 2.1 **Overview**

This chapter describes an application for two or more Emergency Phones connected to the SIP server through a gateway or ATAs.

#### 2.2 **Cable Requirements**

| Table 5:   Cable requirements |                                                                                       |  |
|-------------------------------|---------------------------------------------------------------------------------------|--|
| Device                        | Cable type                                                                            |  |
| Emergency Phone               | 18 AWG 2-conductor cable for the power supply<br>(see LT-6113 Emergency Phone Manual) |  |
| HT-701                        | RJ11: 5 REN, up to 3280.84 ft (1 km) on 24 AWG lines                                  |  |
| HT-702/HT-704                 | RJ11: 3 REN, up to 3280.84 ft (1 km) on 24 AWG lines                                  |  |
| UCM6100                       | Category 5                                                                            |  |
| GXW42xx                       | Category 5<br>RJ11: 2 REN, up to 1500 ft (0.457 km) on<br>24 AWG lines                |  |
| Answering IP phone            | Category 5                                                                            |  |

Note: To make wiring easier, label all RJ11 cables at both ends.

#### 2.3 **Before you Begin**

- If you are using ATAs, go to 2.4 Connect the Emergency Phone to the • ATA below.
- If you are using a gateway, go to 2.5 Connect the Emergency Phones to the Gateway on page 12.

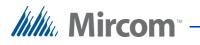

## 2.4 Connect the Emergency Phone to the ATA

#### 2.4.1 **Programming the ATA to connect to the LAN**

- 1. Connect a phone to the ATA and dial **\*\*\*** to access the configuration menu.
- 2. Press 01 to switch between DHCP mode and static IP mode.
- 3. Follow the instructions in the ATA manual at http://www.grandstream.com to configure the IP address.

#### 2.4.2 Wiring the ATA

- 1. Connect an RJ11 telephone cable to the Phone port of the ATA.
- 2. Connect the green wire (pin 4) of the other end of the RJ11 cable to phone line 1 (the T1 terminal) on the telephone access card of the Emergency Phone. See Figure 1.
- 3. Connect the red wire (pin 3) to phone line 1 (the R1 terminal) on the telephone access card of the Emergency Phone. See Figure 1.
- 4. Use an Ethernet cable to connect the Internet port of the ATA, the gateway, the SIP server, and the IP phones to the same LAN. See Figure 1.

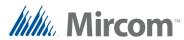

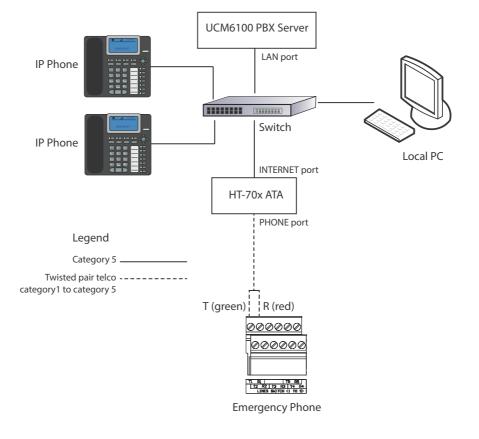

5. Connect the ATA, server, and phones to the power.

Figure 1. An example network with 1 Emergency Phone and 1 ATA

### 2.4.3 Programming the ATA

This section describes how to set up the SIP extensions for the devices that are connected to the ATA.

1. From a computer on the LAN, open a web browser and type the IP address of the ATA.

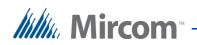

The Grandstream Device Configuration window appears.

| Grandstream Device Configuration                         |  |
|----------------------------------------------------------|--|
| Password                                                 |  |
| Login                                                    |  |
| All Rights Reserved Grandstream Networks, Inc. 2006-2014 |  |

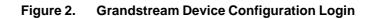

- 2. Type **admin** in the **Password** field, and then click **Login**.
- 3. Click the **FXS Port** tab (Figure 9).

| Grandstream Device Configuration          |                                                                                                    |  |
|-------------------------------------------|----------------------------------------------------------------------------------------------------|--|
| STATUS BASIC                              | SETTINGS ADVANCED SETTINGS FXS PORT                                                                              |  |
| Account Active:                           | 💿 No 🔹 Yes                                                                                                    |  |
| Primary SIP Server:                       | 10.10.8.179 e.g., sip.mycompany.com, or IP address)                                                              |  |
| Failover SIP Server:                      | (Optional, used when primary server no response)                                                                 |  |
| Prefer Primary SIP Server:                | <ul> <li>No</li> <li>Yes (yes - will register to Primary Server if Failover registration<br/>expires)</li> </ul> |  |
| Outbound Proxy:                           | (e.g., proxy.myprovider.com, or IP address, if any)                                                              |  |
| Allow DHCP Option 120( override SIP       | No O Yes                                                                                                    |  |
| server ):                                 |                                                                                                    |  |
| SIP Transport:                            | UDP O TCP O TLS (default is UDP)                                                                                 |  |
| NAT Traversal:                            | No CKeep-Alive STUN UPnP                                                                                         |  |
| SIP User ID:                              | 1004 (he user part of an SIP address)                                                                            |  |
| Authenticate ID:                          | 1004 (can be identical to or different from SIP User ID)                                                         |  |
| Authenticate Password:                    | (parposely not displayed for security protection)                                                                |  |
| Name:                                     | David (optional, e.g., John Doe)                                                                                 |  |
| DNS Mode:<br>Tel URI:                     | A Record     SRV     NAPTR/SRV                                                                                   |  |
| SIP Registration:                         | 💿 No 🔹 Yes                                                                                                    |  |
| Unregister On Reboot:                     | No O Yes                                                                                                    |  |
| Outgoing Call without Registration:       | No    Yes                                                                                                    |  |
| Register Expiration:                      | 60 (in minutes, default 1 hour, max 45 days)                                                                     |  |
| Reregister before Expiration:             | 0 (in seconds. Default 0 second)                                                                                 |  |
| SIP Registration Failure Retry Wait Time: | 20 (in seconds. Between 1-3600, default is 20)                                                                   |  |
| Layer 3 QoS:                              | 24 SIP DSCP (Diff-Serv value in decimal, default 24)                                                             |  |
|                                           | 46 RTP DSCP (Diff-Serv value in decimal, default 46)                                                             |  |
| Local SIP port:                           | 5060 (default is 5060 for UDP and TCP; 5061 for TLS)                                                             |  |
| Local RTP port:                           | 5004 (even number between 1024-65535, default 5004)                                                              |  |
| Use Random SIP Port:                      | No O Yes                                                                                                    |  |
| Use Random RTP Port:                      | 🖲 No 💿 Yes                                                                                                    |  |
| Refer-To Use Target Contact:              | No O Yes                                                                                                    |  |
| Transfer on Conference Hangup:            | No O Yes                                                                                                    |  |
| Disable Bellcore Style 3-Way Conference:  | No O Yes (Using star code *23 for 3-way conference)                                                              |  |
| Remove OBP from Route Header:             | No O Yes                                                                                                    |  |

Figure 3. FXS Port tab

- 4. Type the IP address of the SIP server in the **Primary SIP Server** field.
- 5. Provide the following information:
- **SIP User ID:** The SIP ID of the Emergency Phone connected to this FXS port.

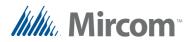

•

- Authenticate ID The SIP Authentication ID of the Emergency Phone connected to this FXS port.
- Authenticate Password: The SIP Password of the Emergency Phone connected to this FXS port.
- **Note:** Write down the SIP extension and SIP password for each device on the table in chapter 3 on page 28. You will need this information later.
- 6. Click the **Status** tab and ensure that the word **Registered** appears under **Registration** in the Port Status section.

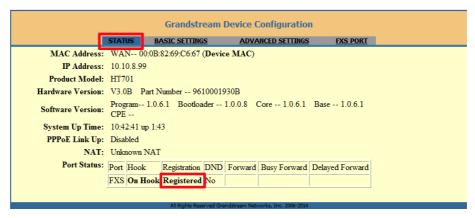

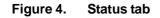

- 7. Follow the instructions in LT-6113 Emergency Phone Installation and Operation Manual to program the Emergency Phone to dial SIP IDs.
- 8. Go to 2.6 Configure the SIP Server on page 17.

## 2.5 Connect the Emergency Phones to the Gateway

#### 2.5.1 Wiring the gateway

- 1. Connect the green wire (pin 4) of an RJ11 telephone cable to the T1 terminal of Phone Line 1 on the telephone access card of the Emergency Phone. See LT-6113 Emergency Phone Installation and Operation Manual for the location of Phone Line 1.
- 2. Connect the red wire (pin 3) to the R1 terminal of Phone Line 1 on the telephone access card of the Emergency Phone.
- 3. Connect the other end of the RJ11 telephone cable to an FXS port on the gateway.

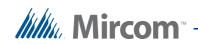

Each telco connector on the gateway has 26 FXS ports. See Figure 5 for details on how to connect an RJ11 cable to the port.

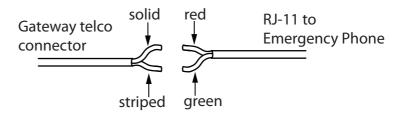

#### Figure 5. Wiring the Emergency Phone to the gateway

See the gateway's manual at http://www.grandstream.com for additional details.

- 4. Connect the gateway, the SIP server, and the IP phones on the same LAN. See Figure 6.
- 5. Connect the gateway, server, and phones to the power.

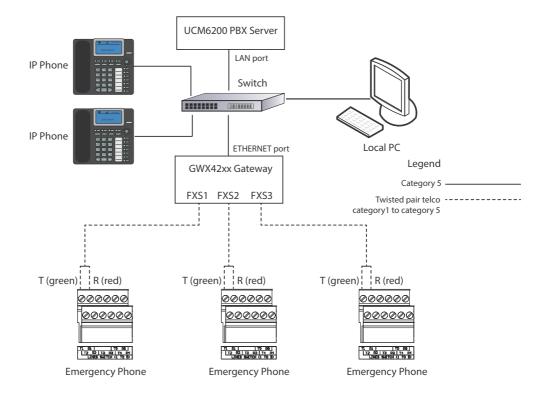

Figure 6. An example network showing 3 Emergency Phones connected to the gateway on ports FXS1, FXS2, and FXS3

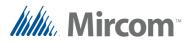

#### 2.5.2 Programming the Gateway

This section describes how to set up the SIP extensions for the devices that are connected to the gateway.

Consult the manual for the Grandstream GXW4248 gateway at http://www.grandstream.com for more details.

- 1. Configure the gateway's IP information to connect to your LAN. Consult your network administrator for more information.
- 2. From a computer on the LAN, open a web browser and type the IP address of the gateway.

The gateway login page appears.

| Gandstream | GXW4248<br>FXS Series Analog<br>Gateway |
|------------|-----------------------------------------|
| Password   | Login                                   |
| Language   | English ႃ                               |

Figure 7. Gateway login page

3. Type the password in the **Password** field, and then click **Login**. The default password is **admin**.

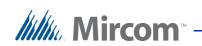

4. Click **Profiles**, click **Profile 1**, and then click **General Settings**.

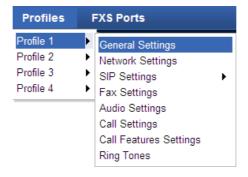

#### Figure 8. Gateway Profiles menu

The General Settings page appears.

| 0                     |              |             |                       |                       |
|-----------------------|--------------|-------------|-----------------------|-----------------------|
| Tandstream            |              | Status      | Maintenance           | Advanced Settings     |
| iles                  |              | General     | Settings              |                       |
| rofile 1              | 3 <b>—</b> 1 |             |                       |                       |
| General Settings      |              |             | <b>Profile Active</b> | 🔘 No 🖲 Yes            |
| Network Settings      |              |             | SIP Server            | 192.168.2.101         |
| SIP Settings          | ÷            | Fail        | over SIP Server       |                       |
| Fax Settings          |              | rai         | over SIF Server       |                       |
| Audio Settings        |              | Prefer Prin | nary SIP Server       | No O Yes              |
| Call Settings         |              |             | Outbound Proxy        |                       |
| Call Features Setting | gs           |             |                       |                       |
|                       |              |             |                       | Save Save and Apply R |

Figure 9. General Settings page

- 5. Type the IP address of the SIP server in the **SIP Server** field.
- 6. Click Save and Apply. Save and Apply

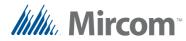

7. Click **FXS Ports**, then **Port Settings**, and then click the range of FXS ports that you want to set up.

| FXS Ports              |   |           |
|------------------------|---|-----------|
| Port Settings          | Þ | FXS 1-16  |
| Advanced Port Settings | • | FXS 17-32 |
| FXO Mapping            | • | FXS 33-48 |

#### Figure 10. FXS port menu

The Port Settings page appears.

| FXS Ports Port Settings — | Port S | Settings    |                 |          |                 |             |                     |
|---------------------------|--------|-------------|-----------------|----------|-----------------|-------------|---------------------|
| FXS 1-16                  | Port   | SIP User ID | Authenticate ID | Password | Name            | Profile     | Enable FXS (TR-069) |
| FXS 17-32                 | FXS 1  | 2000        | 2000            |          | Emergency Phone | Profile 1 - | 🔍 No 🖲 Yes          |
| FXS 33-48                 | FXS 2  | 2001        | 2001            |          | Emergency Phone | Profile 1 - | 🔍 No 🖲 Yes          |
| Advanced Port Settings –  | FXS 3  | 2002        | 2002            |          | Emergency Phone | Profile 1 - | 🔍 No 🔍 Yes          |
| FXS 1-16                  | FXS 4  | 2003        | 2003            |          | Emergency Phone | Profile 1 - | No I Yes            |
| FXS 17-32                 |        |             |                 |          |                 |             |                     |

#### Figure 11. Port Settings

9.

- 8. Provide the following information for each FXS port that an Emergency Phone is connected to.
- **SIP User ID:** The SIP extension of the Emergency Phone.
- Authenticate ID: This is the same as the SIP User ID in the previous step.
- **Password:** The SIP Password of the Emergency Phone.
- **Name:** A descriptive name for the Emergency Phone. This name will appear on the display of the answering phone.

**Note:** Write down the SIP extension and SIP password for each device on the table in chapter 3 on page 28. You will need this information later.

- Click Save and Apply. Save and Apply
- 10. Go to 2.6 Configure the SIP Server below.

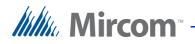

## 2.6 Configure the SIP Server

This section describes how to create the SIP extensions on the SIP server. You must create a SIP extension for every device on the network.

Consult the manual for the Grandstream SIP server at http://www.grandstream.com for more details.

- 1. Configure the SIP server's IP information to connect to your LAN. The default IP address is **192.168.2.1**. Consult your network administrator for more information.
- 2. From a computer on the LAN, open a web browser and type the IP address of the SIP server.

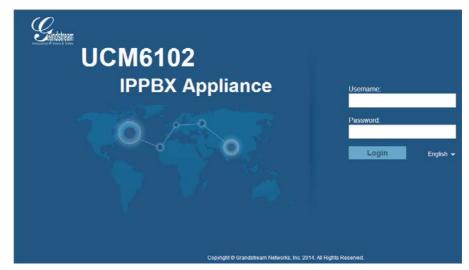

The UCM6102 login page appears.

Figure 12. UCM login page

3. Type the username and password. The default username and password are both **admin**.

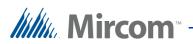

| Frincovative IP Voice & Video |           | Status P         | BX Settings       | Maintenance        |                    |                |
|-------------------------------|-----------|------------------|-------------------|--------------------|--------------------|----------------|
|                               | PBX >>    | Basic/Call Route | s >> Extensions 🖸 |                    |                    |                |
| Basic/Call Routes             | Create    | New User         | Modify Selected E | tensions Delete Se | elected Extensions | Batch Add Exte |
| - Extensions                  | Auto Refr | esh 🗸            |                   |                    |                    |                |
| - Analog Trunks               |           |                  |                   |                    |                    |                |
|                               |           | Status           |                   | CallerID Name      | Technology         | IP and Po      |
| - SLA Station                 |           |                  | 1000              | Abha               | SIP                |                |
| - Outbound Routes             |           |                  | 1003              |                    | SIP                | 192.168.2.107  |
| - Inbound Routes              |           |                  |                   |                    |                    |                |
| Call Features                 |           |                  | 1009              | ATA                | SIP                |                |
| Internal Options              |           | ٠                | 2002              |                    | SIP                | 192.168.2.107  |
| IAX Settings                  |           | •                | 2003              | -                  | SIP                | 192.168.2.107  |
| SIP Settings                  |           | •                | 2004              | -                  | SIP                | 192.168.2.107  |
| Zero Config                   |           | •                | 2005              |                    | SIP                | 192.168.2.160  |
|                               |           | •                | 2006              | -                  | SIP                | 192.168.2.107  |

4. Click the **PBX** tab, and then click **Extensions**.

#### Figure 13. Extensions page

5. Click Create New User, and then select Create New SIP Extension.

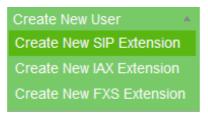

Figure 14. Create New SIP Extension

The Create New SIP Extension window appears (Figure 15).

Type the SIP extension and SIP password in the fields. You defined the SIP extensions and passwords in section 2.5.2 Programming the Gateway on page 14.

6. In the **Ring Timeout** field, type the number of seconds after which the call will go to voicemail (if voicemail is configured) or hang up. The maximum is 600 seconds (10 minutes).

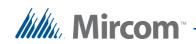

**Note:** Some phones have ring timeout settings as well. The actual ring timeout is whichever time is shorter. For example, if the phone's ring timeout is 15 seconds, and the extension's ring timeout is 600 seconds, the call will go to voicemail or hang up after 15 seconds.

| G | eneral                                  |          |   |            |                          |          |   |  |
|---|-----------------------------------------|----------|---|------------|--------------------------|----------|---|--|
| ) | Extension                               | 1002     |   | <b>(</b> ) | CallerID Number          |          |   |  |
| ) | Permission                              | Internal | v | i          | SIP/IAX Password         | pQ9kL2   |   |  |
| ) | Enable Voicemail                        | ✓        |   | i          | Voicemail Password       | 572078   |   |  |
| ) | Call Forward Unconditional              |          |   | i          | CFU Time Condition       | All Time | • |  |
| ) | Call Forward No Answer                  |          |   | i          | CFN Time Condition       | All Time | • |  |
| ) | Call Forward Busy                       |          |   | i          | CFB Time Condition       | All Time | • |  |
| ) | Ring Timeout                            |          |   | i          | Auto Record              |          |   |  |
| ) | Skip Voicemail Password<br>Verification |          |   | i          | Support Hot-Desking Mode |          |   |  |
| ) | Disable This Extension                  |          |   | i          | Music On Hold            | default  | • |  |
| U | ser Settings                            |          |   |            |                          |          |   |  |
| ) | First Name                              |          |   | i          | Last Name                |          |   |  |
| ) | Email Address                           |          |   | i          | Language                 | Default  | • |  |
| S | IP Settings                             |          |   |            |                          |          |   |  |

Figure 15. Create New SIP Extension

- Click Save, and then click Apply Changes at the top of the window.
   Apply Changes
- 8. Repeat steps 5 to 7 for each device (Emergency Phone, IP phone, or analog phone) that is connected to the IP network.

**Note:** Ensure that the SIP ID, SIP Authentication ID, and SIP Password are the same as those entered in the gateway settings (see section 2.5.2 Programming the Gateway on page 14).

#### 2.6.1 Confirm that the devices are registered on the SIP server

- 1. Log into the SIP server.
- 2. Click the **PBX** tab, and then click **Extensions**.

A green dot appears beside every extension that is registered. If they are not registered, see 2.11 Troubleshooting on page 27.

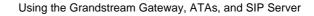

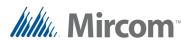

### 2.6.2 Confirm that the devices are registered on the gateway

- 1. Click the **Status** tab and then click **Port Status**.
- 2. Ensure that the word **Registered** appears under **SIP Registration** for each device. If it does not, repeat the previous steps to ensure that the SIP extensions and SIP passwords are accurate.

| Status         | Port S | Status  |                  |     |
|----------------|--------|---------|------------------|-----|
| System Info    |        |         |                  |     |
| Network Status | Port   | Hook    | SIP Registration | DND |
| Port Status    | FXS 1  | On Hook | Registered       | No  |
|                | FXS 2  | On Hook | Registered       | No  |
|                | FXS 3  | On Hook | Registered       | No  |
|                | FXS 4  | On Hook | Registered       | No  |
|                | FXS 5  | On Hook | Registered       | No  |

#### Figure 16. Port status

Go to 2.7 Configure the Answering IP Phone below.

## 2.7 Configure the Answering IP Phone

This section describes how to set up the Grandstream GXV3275 IP Multimedia Phone that will answer the calls from the Emergency Phone.

Consult the manual for the Grandstream IP phone at http://www.grandstream.com for more details.

- 1. Configure the phone's IP information to connect to your LAN. Consult your network administrator for more information.
- 2. From a computer on the LAN, open a web browser and type the IP address of the phone.

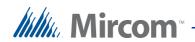

| G | XV32<br>Enterprise               | <b>75</b><br>e Multimedia | n Phone for | Android |
|---|----------------------------------|---------------------------|-------------|---------|
|   | Username<br>Password<br>Language | English 💌                 | Login       |         |

The multimedia IP phone login window appears.

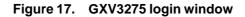

- 3. Type the username and password, and then click **Login**. The default username and password are both **admin**.
- 4. Click the **Account** tab.

The Account 1 page appears.

|                    | Status | Account          | Advanced      | l Settings     | Maintenance |           |         |
|--------------------|--------|------------------|---------------|----------------|-------------|-----------|---------|
| General Settings   |        | Account 1        | Account 2     | Account 3      | Account 4   | Account 5 | Account |
| 🔞 Network Settings |        |                  |               |                |             |           |         |
| SIP Settings       | Г      | Acco             | unt Active :  | <b>I</b> ∕ Yes | i -         |           |         |
| Codec Settings     |        | Acco             | ount Name :   | phone          | 1           |           |         |
| Call Settings      |        | ç                | SIP Server :  | 192.1          | 68.2.1      |           |         |
|                    |        | S                | IP User ID :  | 2005           |             |           |         |
|                    |        | SIP Authen       | tication ID : | 2005           |             |           |         |
|                    | SI     | P Authentication | Password :    |                |             |           |         |
|                    |        | Voice N          | lail UserID : |                |             |           |         |
|                    |        |                  | Name :        |                |             |           |         |
|                    |        |                  | Tel URI :     | Disab          | le          |           |         |
|                    |        |                  |               |                |             |           |         |
|                    |        |                  |               | Save           | e 0         | ancel     |         |

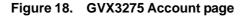

5. Provide the following information:

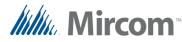

- Account Active: Select Yes.
- Account Name: A descriptive name for the phone.
- **SIP Server:** The IP address of the SIP server.
- **SIP User ID:** The SIP extension of this IP phone. You defined the SIP extension in section 2.6 Configure the SIP Server on page 17.
- **SIP** Authentication ID: The same as the SIP User ID.
- **SIP Authentication Password:** The SIP password of the phone. You defined the SIP password in section 2.6 Configure the SIP Server on page 17.

**Note:** Ensure that the SIP User ID, SIP Authentication ID, and SIP Authentication Password are the same as those entered in the SIP server settings (see section 2.6 Configure the SIP Server on page 17).

- 6. Click **Save**.
- 7. Click **Call Settings** on the right.
- 8. Scroll down to **Ring Timeout** (s) and type the number of seconds after which the phone will disconnect if the call is not answered. For the GXV3275 the maximum is 300 seconds (5 minutes).

| 🛜 Call Settings | Remote Video Request :                   | Prompt 🔽                     |
|-----------------|------------------------------------------|------------------------------|
|                 | Dial Plan Prefix :                       |                              |
|                 | DialPlan :                               | { x+   \+x+   *x+   *xx*x+ } |
|                 | Refer-To Use Target Contact :            | ☐ Yes                        |
|                 | Auto Answer :                            | No                           |
|                 | Send Anonymous :                         | ∏Yes                         |
|                 | Anonymous Call Rejection :               | ☐ Yes                        |
|                 | Call Log :                               | Log All                      |
|                 | Special Feature :                        | Standard 🔽                   |
|                 | Feature Key Synchronization :            | Disable                      |
|                 | Enable Call Features :                   | ∏Yes                         |
|                 | No Key Entry Timeout (s) :               | 4                            |
|                 | Ring Timeout (s) :                       | 300                          |
|                 | Transfer on 3 way conference<br>Hangup : | ☐ Yes                        |
|                 | Use # as Dial Key :                      | 🔽 Yes                        |
|                 | DND Call Feature On :                    |                              |
|                 | DND Call Feature Off :                   |                              |

Figure 19. Ring Timeout

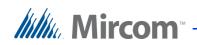

- 9. Click Save.
- 10. Go to 2.8 Set up a Call Queue below.

## 2.8 Set up a Call Queue

This section describes how to create a call queue, which will be used in conjunction with a ring group (in section 2.9).

When a phone calls a call queue, it is put on hold until a person answers it.

The Grandstream GXV3275 IP Multimedia Phone handles 6 calls at a time. Other IP phones handle a different number of calls. See the manual for the particular IP phone to find the number of calls that it handles.

When a phone is handling its maximum number of calls (whether they are connected or on hold), any additional calls get a busy signal or voicemail. A call queue solves this problem by putting additional calls into the queue.

Answering phones that are part of a queue are called **agents**.

- 1. Log into the SIP server.
- 2. Click the **PBX** tab.
- 3. Click **Call Features** on the right, and then click **Call Queue**.
- 4. Click Create New Queue.
- 5. Click the pencil icon beside the new queue.

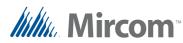

#### The Edit Queue window appears.

| Edit Queue: 6500                        |                        |                                                     | х         |
|-----------------------------------------|------------------------|-----------------------------------------------------|-----------|
| i Extension 7                           | 6500                   | (i) Name 6                                          | Admin     |
| <ol> <li>Strategy</li> </ol>            | Linear 🔻               | (i) Music On Hold                                   | default 🔻 |
| () Leave When Empty                     | Strict •               | (i) Dial in Empty Queue                             | No        |
| Permission                              | Internal v             | <ul> <li>Dynamic Login</li> <li>Password</li> </ul> |           |
| Queue Options                           |                        |                                                     |           |
| <ol> <li>Ring Timeout</li> </ol>        | 60                     | (i) Wrapup Time                                     | 0         |
| <ol> <li>Max Queue Length 11</li> </ol> | 0                      | (i) Report Hold Time                                |           |
| <ol> <li>Wait Time</li> </ol>           |                        | (i) Auto Record                                     |           |
| (i) Enable Destination                  |                        |                                                     |           |
| i Default Destination                   | Extension v 3000 v     |                                                     |           |
| (i) Agents                              |                        |                                                     |           |
| Available Exten                         | sions/Extension Groups | Static Agent                                        | 's        |
| 0<br>1000<br>1002                       | <u></u>                | 2005                                                | s •       |
|                                         | Cancel                 | Save                                                |           |

#### Figure 20. Edit Queue

- 6. Type a descriptive name for the queue in the **Name** field. The name is required.
- 7. Type an extension in the **Extension** field.

| <b>Note:</b> Write down the queue extension in the table on page 28. |  |
|----------------------------------------------------------------------|--|
|----------------------------------------------------------------------|--|

- 8. Under **Available Extensions**, select the extensions that represent the IP phones that are answering the calls, and then click the right arrow to move the extensions to the **Static Agents** box. (5)
- 9. For **Strategy**, select **Linear**. Each extension will ring in the order specified in the **Static Agents** box.
- 10. In the **Ring Timeout** field, type the number of seconds that one agent will ring before the call goes to the next agent.
- 11. In the **Max Queue Length** box, type the number of calls that can be queued at once. Type **0** to make this number unlimited.
- 12. Click **Save**, and then click **Apply Changes** at the top of the window. Apply **Changes**
- 13. Go to 2.9 Set up a Ring Group below.

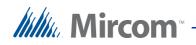

## 2.9 Set up a Ring Group

A ring group is a group of phones that share the job of answering calls. If you have 2 or more phones answering calls, you can add them to a ring group so that incoming calls ring on both of them.

For example, you can create a ring group with the extension 6400, and add extensions 3000 and 2005 as members of this ring group. Extensions 3000 and 2005 represent the IP phones that are answering calls. When an Emergency phone dials 6400, extensions 3000 and 2005 both ring simultaneously.

- 1. Log into the SIP server.
- 2. Click the **PBX** tab.
- 3. Click **Call Features** on the right, and then click **Ring Groups**.
- 4. Click **Create New Ring Group**.
- 5. Click the pencil icon beside the new ring group.

The Edit Ring Group window appears.

| Edit Ring Group: 6400 x |            |                                                                 |                     |                          |   |  |  |  |
|-------------------------|------------|-----------------------------------------------------------------|---------------------|--------------------------|---|--|--|--|
|                         | 6<br>7     | Ring Group Name<br>Extension                                    | ring<br>6400        |                          |   |  |  |  |
|                         |            | Available Extensions/Ex<br>1000<br>1001<br>1003<br>1009<br>2002 |                     | Ring Group Members 8     |   |  |  |  |
|                         | F          | 2003<br>Ring Group Options<br>Ring Strategy                     | Ring simultaneously | 9                        | 1 |  |  |  |
|                         | i          | Permission<br>Custom Prompt                                     | Internal            | Prompt                   |   |  |  |  |
|                         | (i)<br>(i) | Ring Timeout on Each<br>Member (s)<br>Auto Record               | ° 10                |                          |   |  |  |  |
|                         | Ġ          | Enable Destination<br>Default Destination                       | Queues<br>Cancel    | Admin     Admin     Save |   |  |  |  |

Figure 21. Edit Ring Group

- 6. Type a descriptive name in the **Ring Group Name** field.
- 7. Type an extension in the **Extension** field. This is the extension that the Emergency Phones should dial.

**Note:** Write down the ring group extension in the table on page 28.

- 8. All the extensions are listed under **Available Extensions**. Select the extension that represent the IP phone that is answering the calls, and then click the right arrow to move the extension to the **Ring Group Members** box.
- 9. Beside **Ring Strategy** select **Ring Simultaneously** in the menu. When an Emergency Phone calls the ring group, all ring group members will ring simultaneously.
- 10. In the **Ring Timeout on Each Member** (s) field, type the number of seconds that the phones will ring. After this time, the call will be disconnected. Type **0** to let the phones ring indefinitely.
- **Note:** Some phones have ring timeout settings as well. The phone's ring timeout overrides the ring timeout of the ring group. For example, the GXV3275 can be set to a maximum ring timeout of 300 seconds (5 minutes). Even if the ring timeout in the ring group is set to **0**, the GXV3275 will stop ringing after 5 minutes.
- 11. Select the checkbox beside **Enable Destination**.
- 12. Beside **Default Destination**, select **Queues** and the name of the queue you created in section 2.8 Set up a Call Queue on page 23. When the ring group members are handling their maximum number of calls, additional calls will go to the queue.
- Click Save, and then click Apply Changes at the top of the window.
   Apply Changes

## 2.10 Test the System

- 1. Configure the Emergency Phones to dial the ring group extension. See LT-6113 Emergency Phone Installation and Operation Manual.
- 2. Dial the ring group extension on the Emergency Phones and confirm that the calls are displayed on both answering IP phones.
- 3. On the answering IP phones, answer each call and confirm that you can communicate with each Emergency Phone.
- 4. Place each call on hold.

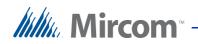

5. If the answering phones are handling their maximum number of calls, confirm that any additional calls are on hold in the queue.

## 2.11 Troubleshooting

#### How do I confirm that a device is registered?

- 1. Log into the SIP server.
- 2. Click the **PBX** tab, and then click **Extensions**.

Status PBX Settings Maintenance dstream PRX >> Ray - Extensions Auto Refresh 🔽 Status CallerID Nar IP and Po VolP Trunks Technolog 1000 Abha SIP • 1003 SIP 192.168.2.107:5 1009 ATA SIP **Call Features** 2002 SIP 192.168.2.107:5 . Internal Options 2003 SIP 192.168.2.107:5 . IAX Settings SIP Settings . 2004 SIP 192.168.2.107:5 Zero Config 2005 SIP 192.168.2.160:5 192.168.2.107:5 2006 SIP 0

A green dot appears beside every extension that is registered.

#### I get the message "device not registered".

If the SIP server shows that the device is registered but you get the message "device not registered" when you call it:

- 1. Click the trash icon beside the extension to delete the extension.
- 2. Create the extension again.
- 3. If that does not solve the problem, reboot all the devices.

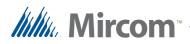

# **3** Device List

Use this table to keep a list of devices, their SIP extensions and SIP passwords.

SIP server IP Address:

Gateway IP Address:

Ring Group extension:

Queue extension:

| Name | SIP Extension | Port | SIP Password | IP Address |
|------|---------------|------|--------------|------------|
|      |               |      |              |            |
|      |               |      |              |            |
|      |               |      |              |            |
|      |               |      |              |            |
|      |               |      |              |            |
|      |               |      |              |            |
|      |               |      |              |            |
|      |               |      |              |            |
|      |               |      |              |            |
|      |               |      |              |            |
|      |               |      |              |            |
|      |               |      |              |            |
|      |               |      |              |            |
|      |               |      |              |            |
|      |               |      |              |            |
|      |               |      |              |            |
|      |               |      |              |            |
|      |               |      |              |            |
|      |               |      |              |            |
|      |               |      |              |            |

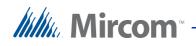

| Name | SIP Extension | Port | SIP Password | IP Address |
|------|---------------|------|--------------|------------|
|      |               |      |              |            |
|      |               |      |              |            |
|      |               |      |              |            |
|      |               |      |              |            |
|      |               |      |              |            |
|      |               |      |              |            |
|      |               |      |              |            |
|      |               |      |              |            |
|      |               |      |              |            |
|      |               |      |              |            |
|      |               |      |              |            |
|      |               |      |              |            |
|      |               |      |              |            |
|      |               |      |              |            |
|      |               |      |              |            |
|      |               |      |              |            |
|      |               |      |              |            |
|      |               |      |              |            |
|      |               |      |              |            |
|      |               |      |              |            |
|      |               |      |              |            |
|      |               |      |              |            |
|      |               |      |              |            |
|      |               |      |              |            |
|      |               |      |              |            |
|      |               |      |              |            |